## **How to Access S&P Capital IQ Academic Platform from Stevens Institute of Technology**

Hanlon Financial Systems Lab August, 2020

An IP address from Stevens Institute of Technology is required to register accounts and access the S&P Capital IQ Academic Platform. This additional requirement is for protecting the valuable data and user privileges.

Computers on wireless or wired campus network are supposed to get Stevens IP addresses. If you are off-campus, there are two ways that are provided to access Captial-IQ. One is using Steven VLE (Virtual Learning Environment). The other one is using full-tunnel VPN. The VLE access is the recommended standard way for current Stevens members. The full-tunnel VPN method is only for special cases under request due to security concerns and resource limits. Please note that the current default Stevens VPN type for students is split-tunnel which will not assign campus IP addresses. The following of this document will cover the steps for using the VLE to access Capital-IQ.

#### **Step 1 Access Stevens VLE**

Follow this [\(https://sit.teamdynamix.com/TDClient/1865/Portal/KB/ArticleDet?](https://sit.teamdynamix.com/TDClient/1865/Portal/KB/ArticleDet?ID=87289) [ID=87289\)](https://sit.teamdynamix.com/TDClient/1865/Portal/KB/ArticleDet?ID=87289) page from Stevens IT to download and install the Citrix Workspace app on your Chrome web browser.

### **Step 2 Launch "S&P Capital IQ Desktop"**

Click on the S&P Capital IQ Desktop icon as shown in Illustration 1.

| ÷<br>┯<br>┯<br>┯<br><b>Microsoft Word</b><br><b>Administrative SIS</b><br><b>Adobe Creative</b><br><b>Atmel 7 Desktop</b><br>Cinema 4D Desktop<br>E-120 Solidworks<br>_Microsoft Project<br><b>Microsoft Visio</b><br>Engineering<br>2019<br>2019<br><b>Desktop</b><br><b>Cloud Desktop</b><br><b>Desktop</b><br>2019<br><b>Desktop</b><br>$\checkmark$<br>☆<br>☆<br>☆<br>☆<br>☆<br>☆<br>☆<br>$\bigcirc$<br>÷<br>┳<br>- 1<br>т.<br>-<br>т.<br>Microsoft Office<br><b>Mimics Desktop</b><br>S&P Capital IQ<br>S&P Capital IQ<br><b>SAS Desktop</b><br><b>Service Desk</b><br><b>Truss Analyzer</b><br>Windows 10<br>Academicorm<br><b>Desktop</b><br><b>Desktop</b><br><b>Desktop</b><br><b>Desktop</b><br><b>Desktop</b><br>Web Browser<br>$\checkmark$<br>$\checkmark$<br>$\checkmark$ | ☆<br>P <sub>5</sub> | ☆<br>$V_1^2$ | ☆<br>$w \equiv$ | $\color{red}$ | ☆ | ☆ | ☆ | ☆ | ☆ | ☆                     |
|----------------------------------------------------------------------------------------------------|---------------------|--------------|-----------------|---------------|---|---|---|---|---|-----------------------|
|                                                                                                    |                     |              |                 |               |   |   |   |   |   | <b>Matlab Desktop</b> |
|                                                                                                    |                     |              |                 |               |   |   |   |   |   |                       |
|                                                                                                    |                     |              |                 |               |   |   |   |   |   |                       |
|                                                                                                    |                     |              |                 |               |   |   |   |   |   |                       |
|                                                                                                    |                     |              |                 |               |   |   |   |   |   |                       |
| S&P Capital IQ Desktop Other                                                                                                    |                     |              |                 |               |   |   |   |   |   | $\times$              |
| Actions:<br><b>Description:</b><br>Windows 10 Desktops with S&P500 Access, Excel 2019, PowerPoint 2019<br>$\boxtimes$<br>Open                                                                                                    |                     |              |                 |               |   |   |   |   |   |                       |

*Illustration 1*

### **Step 3 Launch Chrome and Follow the Capital-IQ Academic Self Registration Steps**

In the launched VLE open the Chrome browser that is linked on the Desktop. Follow the steps in the separated document *S&P Capital IQ Academic Platform Self-Registration*.

# **Step 4 Get Started with Capital IQ**

Tutorials can be found on the Internet and in the platform after you log in. Here are some of them.<https://www.capitaliq.com/help/sp-capital-iq-help.aspx> [https://pages.marketintelligence.spglobal.com/Academic-Resource-Center-](https://pages.marketintelligence.spglobal.com/Academic-Resource-Center-Homepage.html)[Homepage.html](https://pages.marketintelligence.spglobal.com/Academic-Resource-Center-Homepage.html)

### **Notes**

If you need to save or retrieve files in the VLE, instructions on how to do so can be found here [\(https://sit.teamdynamix.com/TDClient/1865/Portal/KB/ArticleDet?](https://sit.teamdynamix.com/TDClient/1865/Portal/KB/ArticleDet?ID=87092) [ID=87092\)](https://sit.teamdynamix.com/TDClient/1865/Portal/KB/ArticleDet?ID=87092). This method leverages OneDrive. If you would prefer, you can save files to your device natively as well. Please see the Illustration 2 and 3 below.

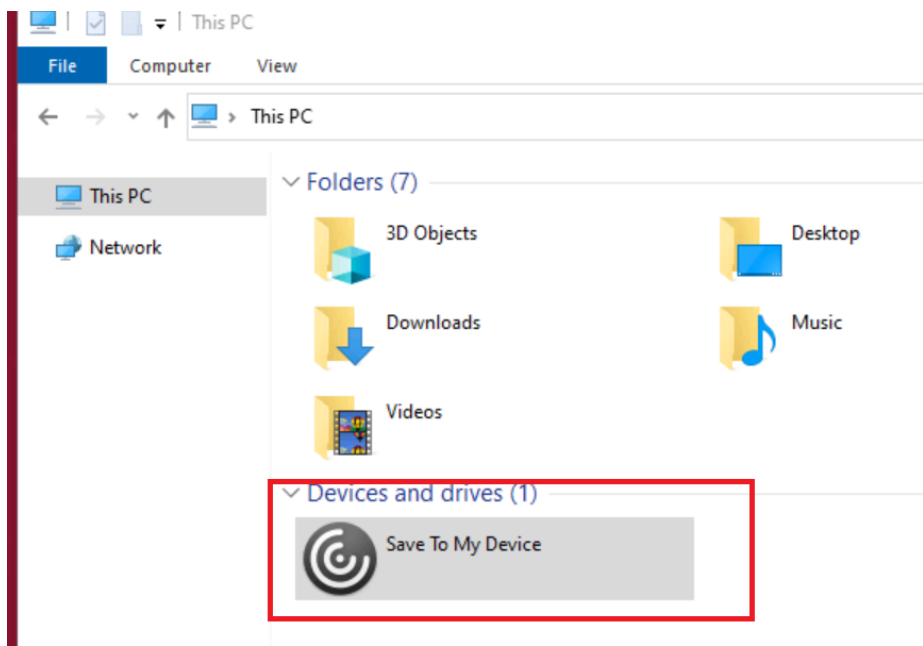

*Illustration 2*

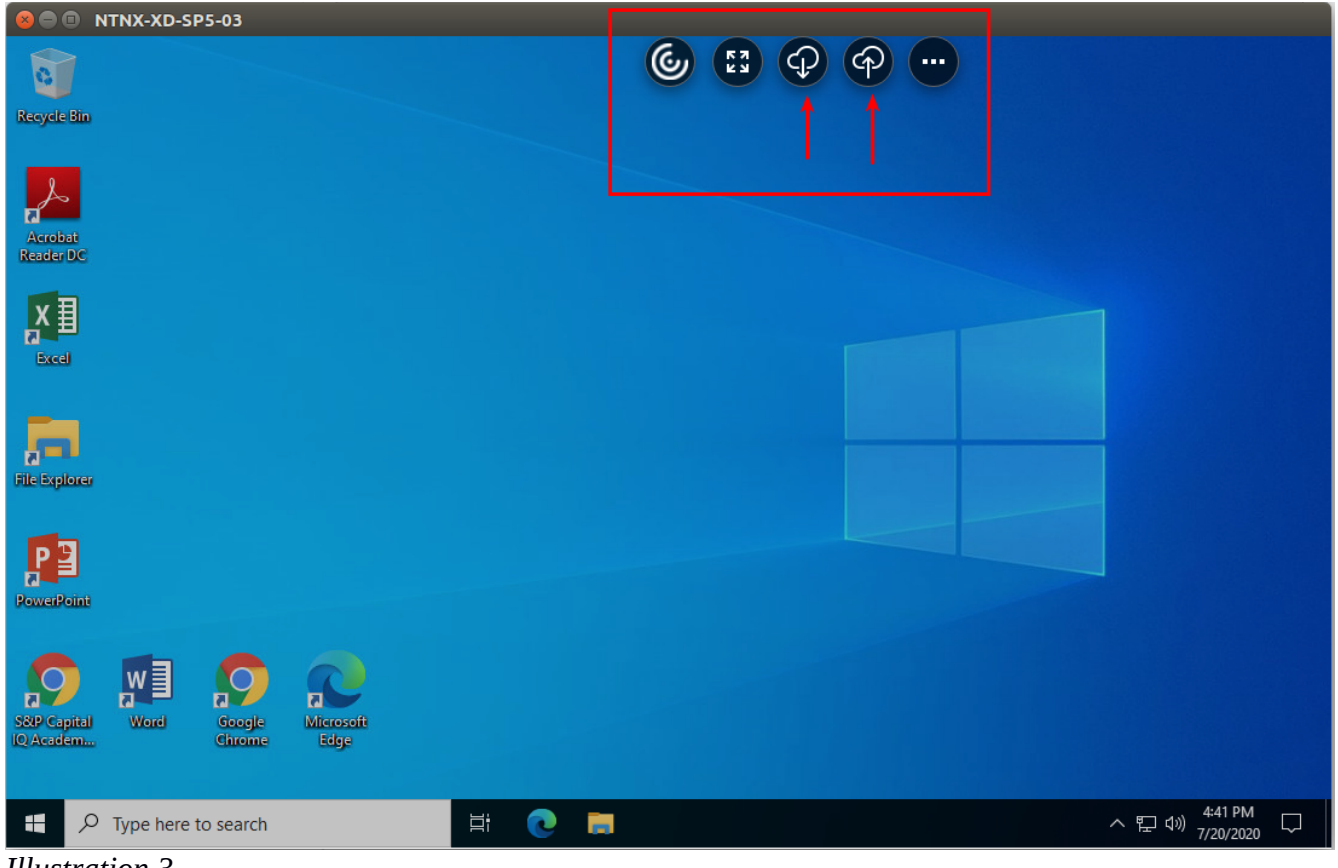

*Illustration 3*